# FH822

NET IMPRESS フラッシュマイコンプログラマ用 コントロールモジュール

インストラクションマニュアル

株式会社DTSインサイト

## FH822(SH74504) INSTRUCTION MANUAL  $N$ o. M2390CL-04

# 改訂履歴

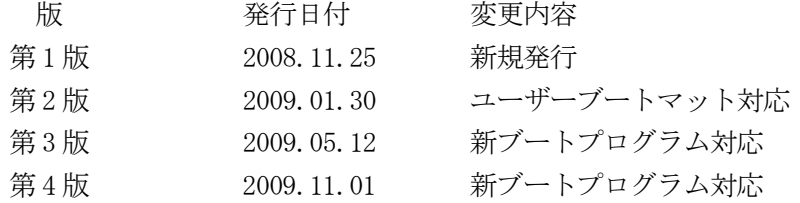

## おことわり

- 1)本書の内容の全部または一部を、無断転載することは禁止されています。
- 2)本書の内容は、改良のため予告なしに変更することがあります。
- 3)本書の内容について、ご不審な点やお気付きの点がございましたらご連絡ください。
- 4)本製品を運用した結果の内容の影響につきましては、3)に関わらず責任を負いかねますので ご了承ください。

© DTS INSIGHT CORPORATION. All Rights Reserved. Printed in Japan

# 目次

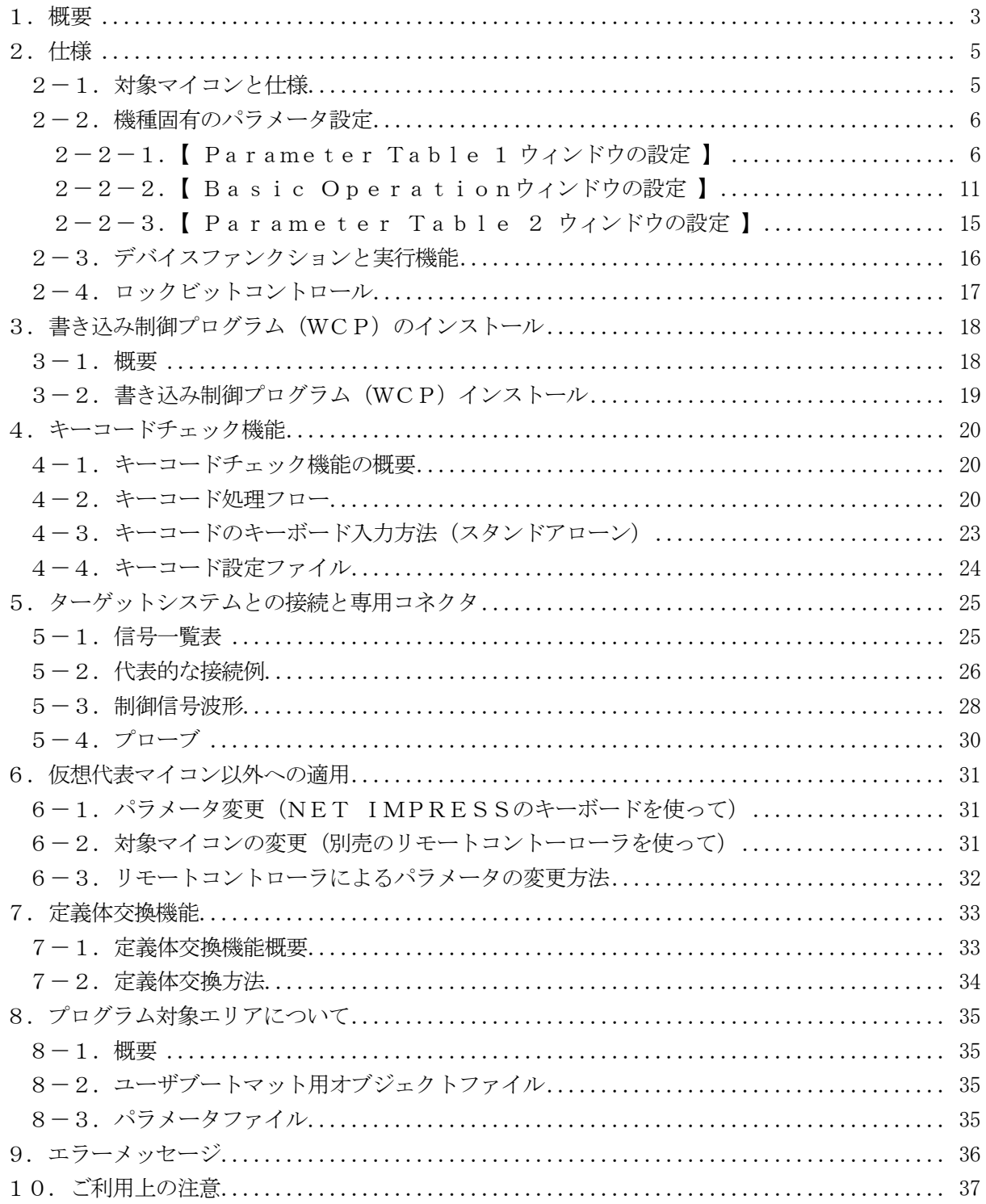

#### 1.概要

FH822は、NET IMPRESSアドバンスオンボードフラッシュマイコンプログラマ用のコ ントロールモジュールです。

FH822は、ルネサステクノロジ社製:SH74504をベースにした、仮想代表マイコンを代 表機種とする、これと同一のアルゴリズム・プロトコルで書き込み可能なフラッシュメモリ内蔵マイ コンを対象とします。

書き込み制御情報を内蔵したコンパクトフラッシュカードで構成されます。

コントロールモジュール(コンパクトフラッシュカード)の書き込み制御情報エリア以外は、DO Sファイル領域として、お客様がホストコンピュータ上で作成したオブジェクトファイルの一時的保 管領域等としてご利用頂けます。

コントロールモジュールは、/P128,/D128,/D512のオプション指定となります。 Dタイプはコントロールモジュールフォルダ切り替えが可能です。

本製品では、NET IMPRESS本体ーターゲットシステム間のインタフェイスとしてJTA Gアダプタ (AZ453-S10) が必ず必要になります。

JTAGアダプタ (AZ453-S10)については、弊社または代理店へお問い合わせ下さい。

## < ご注意 >

 本コントロールモジュールとAZ453-S10の組み合わせでご利用いただけるのは、ターゲッ トシステムとのインタフェースレベルが4.5V~5.25Vの範囲のマイコンに限られます。

 ターゲットシステムとのインタフェースレベルが3.0V~3.6Vの範囲でご利用される場合は FH823とAZ453の組み合わせでご利用ください。

FH823、AZ453については、弊社または代理店へお問い合わせ下さい。

コントロールモジュールでは、当該仮想代表マイコンと同一のアルゴリズム・プロトコルをもつ、 他のマイコンの書き込みが可能です。

必ずお客様がお使いになられるフラッシュメモリ内蔵マイコン用のマイコンパックと組み合わせ てご使用ください。

書き込み方式の異なるマイコンに対するご利用は、ターゲットマイコン及びそれを含むユーザーシ ステムを破壊する恐れがあります。

### 【 確認事項 】

a. コントロールモジュールの対応マイコンリストに使用されようとするマイコン名が 含まれているか?

ご不明な点は、弊社または代理店へお問い合わせください。

# 2.仕様

2-1.対象マイコンと仕様

特に記載なき項目は、NET IMPRESS標準に準じます

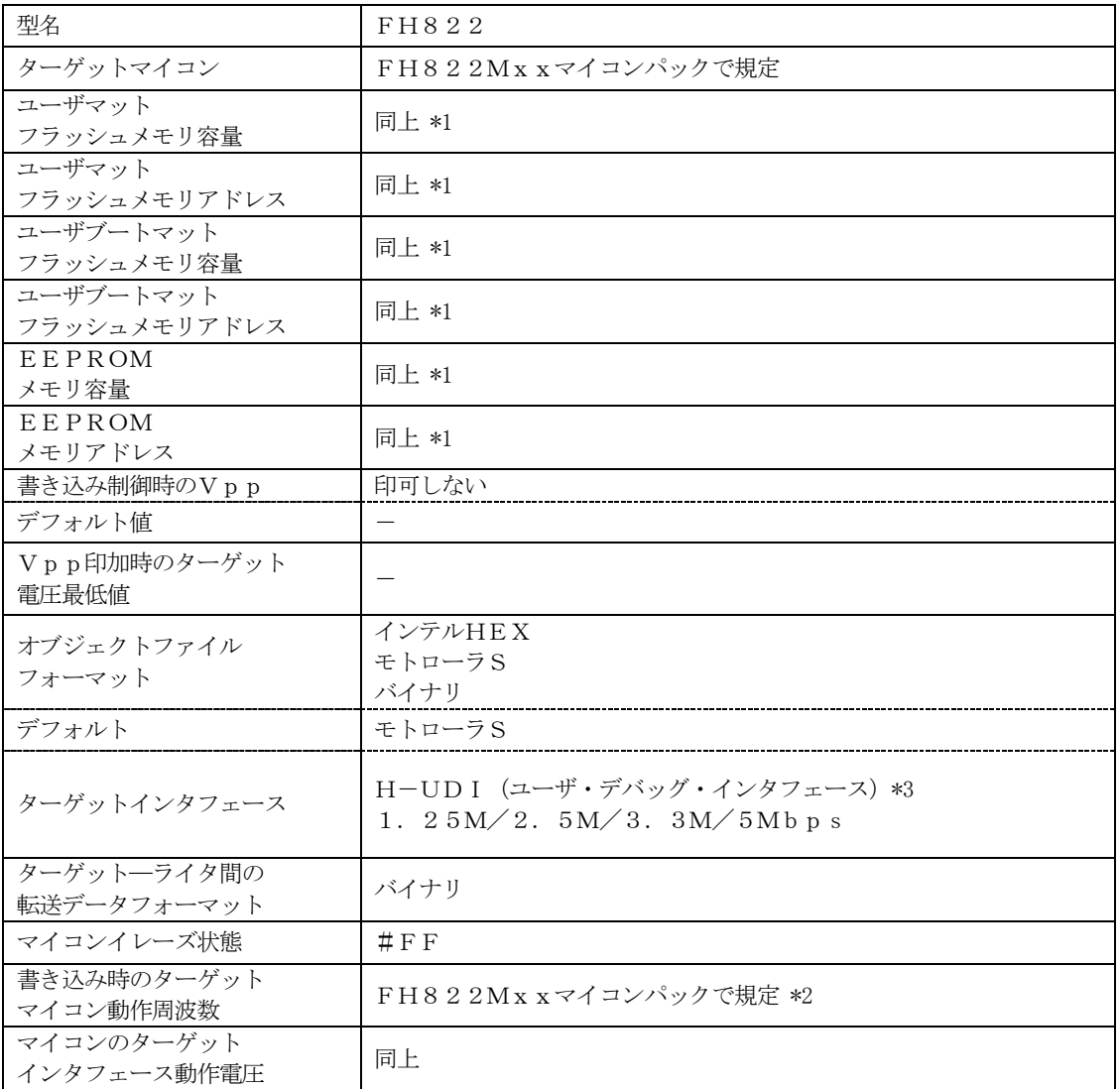

- \*1 FH822はユーザマット/ユーザブートマットEEPROMの書き換えに対応してい ます。 詳細はマイコンパックのインストラクションマニュアルを参照してください。
- \*2 プログラミング時の内部クロック(逓倍比率)はクロックモードによって異なります。 クロックモードについては"2-2.機種固有のパラメータ設定"をご参照ください。
- \*3 一部のTCK Rateは固定(約1.5Mbps)となります。

#### 2-2.機種固有のパラメータ設定

AZ490 (リモートコントローラ: Windows上で動作)を利用して次の初期設定を行いま す。

リモートコントローラのご利用方法については、AZ490:リモートコントローラのインストラ クションマニュアルをご参照ください。

 $2-2-1$ . 【 Parameter Table 1 ウィンドウの設定 】

Parameter Table 1 画面上で、ターゲットマイコンにあったパラメータ設定を行いま す。

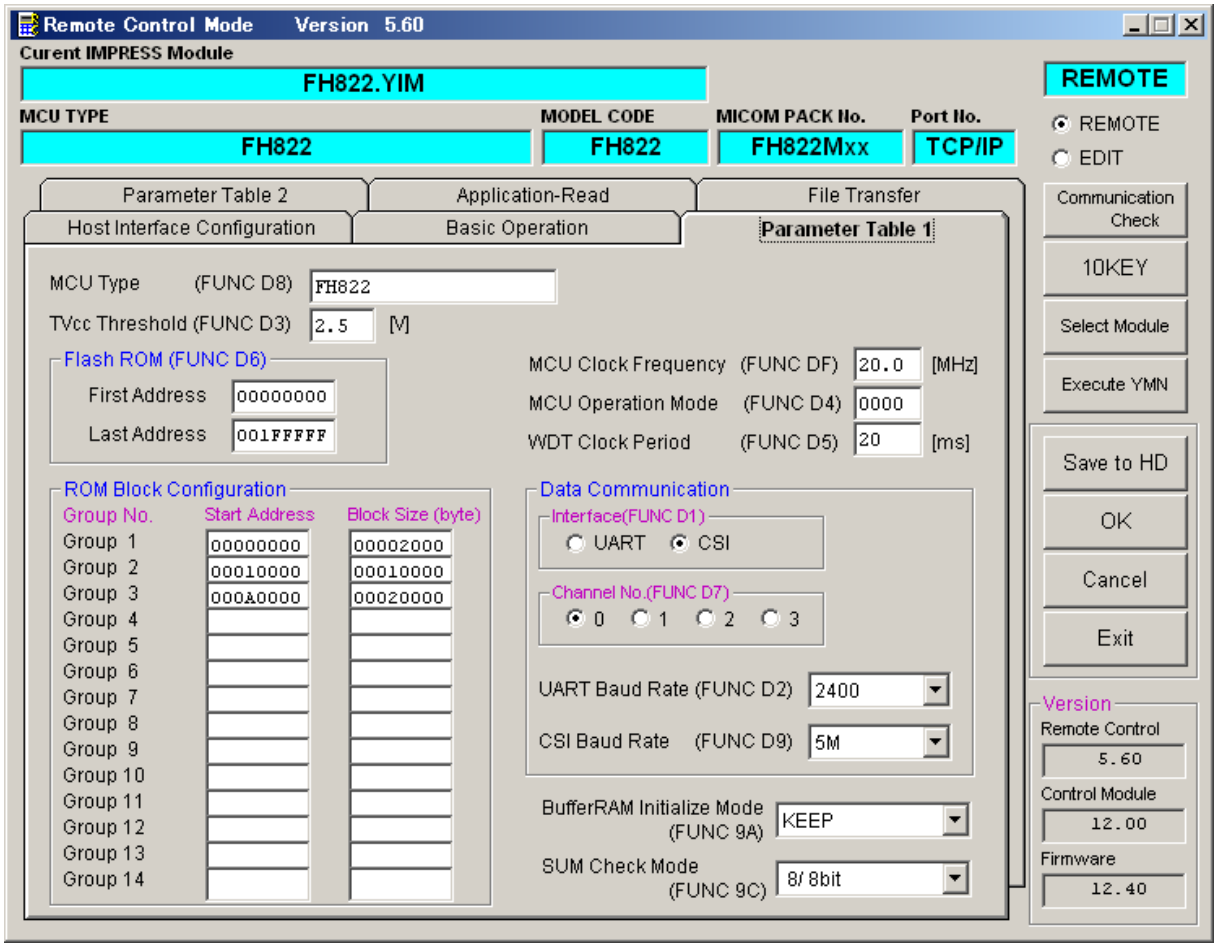

①TVcc Threshold【 FUNC D3 】

ターゲットマイコンの動作電圧の下限値よりさらに10%程低い値を設定してください。 NET IMPRESSは、ターゲットマイコンの動作電圧(TVcc)を監視しており、 この電圧がここで設定する電圧値以上の時に、デバイスファンクションを実行します。 NET IMPRESSでのTVccスレッショルドの設定は、NET IMPRESSの インストラクションマニュアル【 5-4-5 TVccスレッショルド設定 】をご参照ください。

②Flash ROM【 First/Last Address 】【 FUNC D6 】 マイコンに内蔵されているフラッシュメモリ領域(First/Last Address)を 設定してください。 NET IMPRESSでのFlash ROMの設定はできずに、表示のみとなります。

NET IMPRESSインストラクションマニュアル【 5-4-8 フラッシュメモリ領域 表示 】をご参照ください。

③ROM Block Configuration

フラッシュメモリのブロック構成を設定します。

< ブロック情報テーブル >

ブロック情報テーブルは、ブロックグループNo.、ブロックグループのスタートアドレス、 ブロックサイズの3情報からなります。

ブロックグループNo.:Group1~Group14までの14Groupが指定できます。 連続したブロックサイズの等しい一群のブロックを一つのブロック グループとして、アドレスの若い方から、若い番号のブロック番号を 付与します。

スタートアドレス: ブロックグループの開始アドレスです。 このアドレスからブロックサイズで定められた大きさのフラッシュ メモリが連続して並び、一つのブロックグループを構成します。

ブロックサイズ: NET IMPRESSは、次の(ブロック)グループアドレスまで、 このブロックサイズで定められたフラッシュメモリブロックが連続して 配置されるものと解釈されます。

また、ブロックサイズを1にするとアクセス禁止領域となります。アク セス禁止領域はデバイスファンクション実行領域でも、デバイスファン クションが実行されません。

例 )

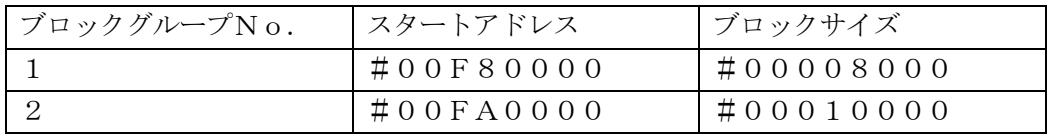

スタートアドレス

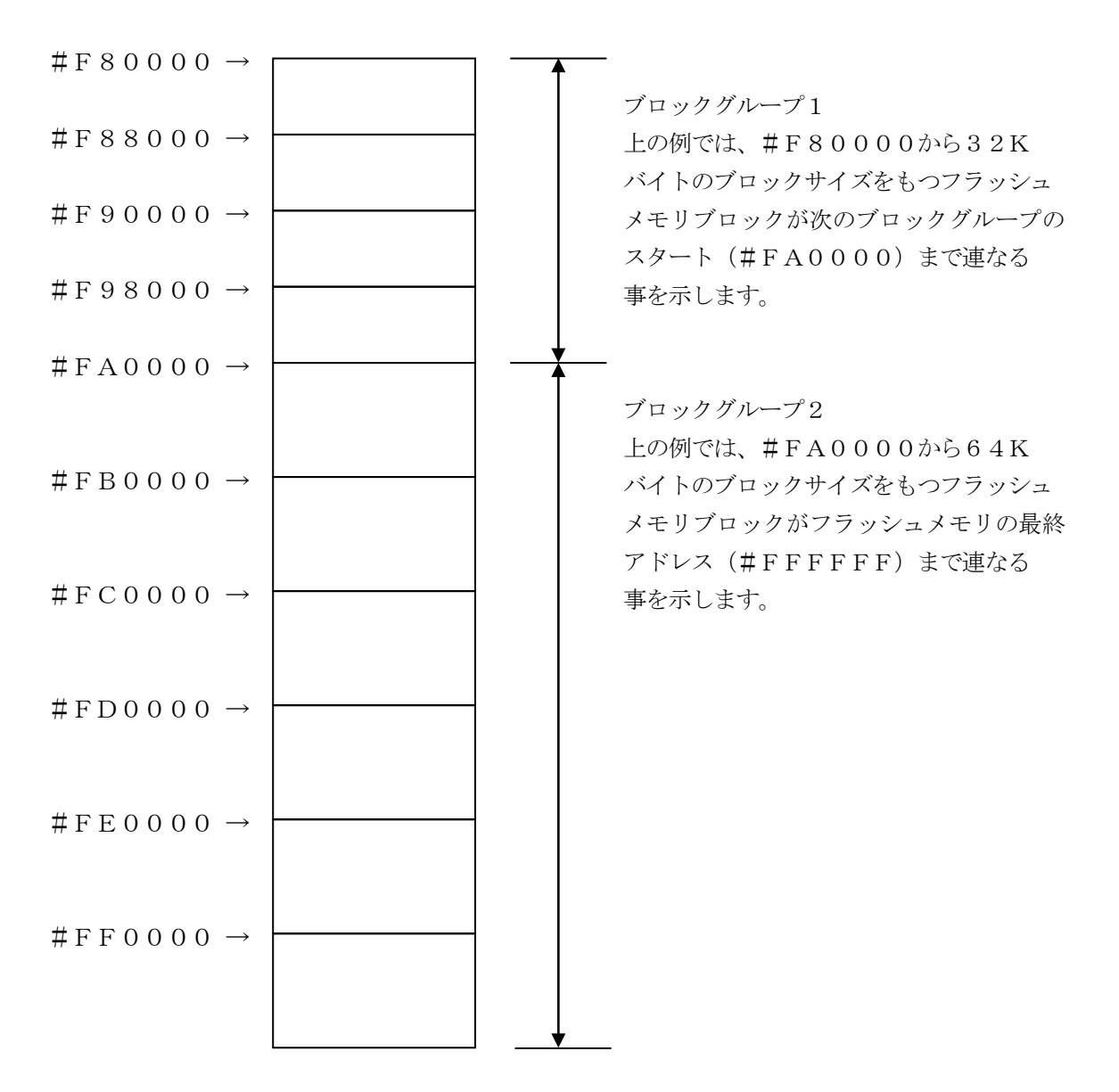

④MCU Clock Frequency【 FUNC DF 】 ターゲットマイコンの入力クロックを設定します。 NET IMPRESSでのクロック設定は、NET IMPRESSのインストラクション マニュアルをご参照ください。

⑤MCU Operation Mode【 FUNC D4 】

マイコン固有のオペレーションモードを設定します。

FH822ではクロックモードを指定します。

使用するクロックモードに応じて設定してください

※クロックモードを設定する必要が無い場合、本設定を行う必要はありません。 詳細はマイコンパックのインストラクションマニュアルをご参照ください。

⑥WDT Clock Period【 FUNC D5 】

NET IMPRESSは、オンボードプログラミング中に定周期のクロックパルスを出力する 機能を持っています。この周期を利用する場合はWDT周期の設定を行います。 定周期パルスは、5-1信号一覧表のWDT(18ピン端子)信号から出力されます。 NET IMPRESSでのWDT設定は、NET IMPRESSのインストラクションマニュ アル【 5-4-7 ウォッチドックタイマ設定 】をご参照ください。

⑦Data Communication

NET IMPRESSとターゲットマイコン間の通信設定を指定します。 FH822では、ウィンドウの各項目を次のように設定してください。

- ・通信路選択【 FUNC D1 】 H822では本設定を行う必要はありません。
- ・Channel No.【 FUNC D7 】 H822では本設定を行う必要はありません。
- ・UART Baud Rate【 FUNC D2 】 H822では本設定を行う必要はありません。

・CSI Baud Rate【 FUNC D9 】 H-UDI通信時の通信速度を設定します。 1. 25M/2. 5M/3. 3/5Mbpsより選択してください。 NET IMPRESSでのCSI通信速度設定は、NET IMPRESSのインストラク ションマニュアル【 5-4-4 CSI通信速度設定 】をご参照ください。 ※一部のTCK Rateは固定(約1.5Mbps)となります。

⑧MCU Type【 FUNC D8 】

この項目へ設定された内容が、ウィンドウ左上部のMCU Type及びNET IMPRESS 本体上に表示されます。

マイコンの型名、お客様の装置型名など任意の文字を16桁まで入力できます。

 $\Theta$ OK

Parameter Table 1ウィンドウ内容を、コントロールモジュールに転送するキー です。①~⑧の設定変更後は、ウィンドウに移る前に必ず、OKキーを押してください。 OKキーが押されなければ、パラメータは反映されません。

# $2-2-2$ . | Basic Operationウィンドウの設定 ]

Basic Operationウィンドウ上では、次の2項目の設定を行います。

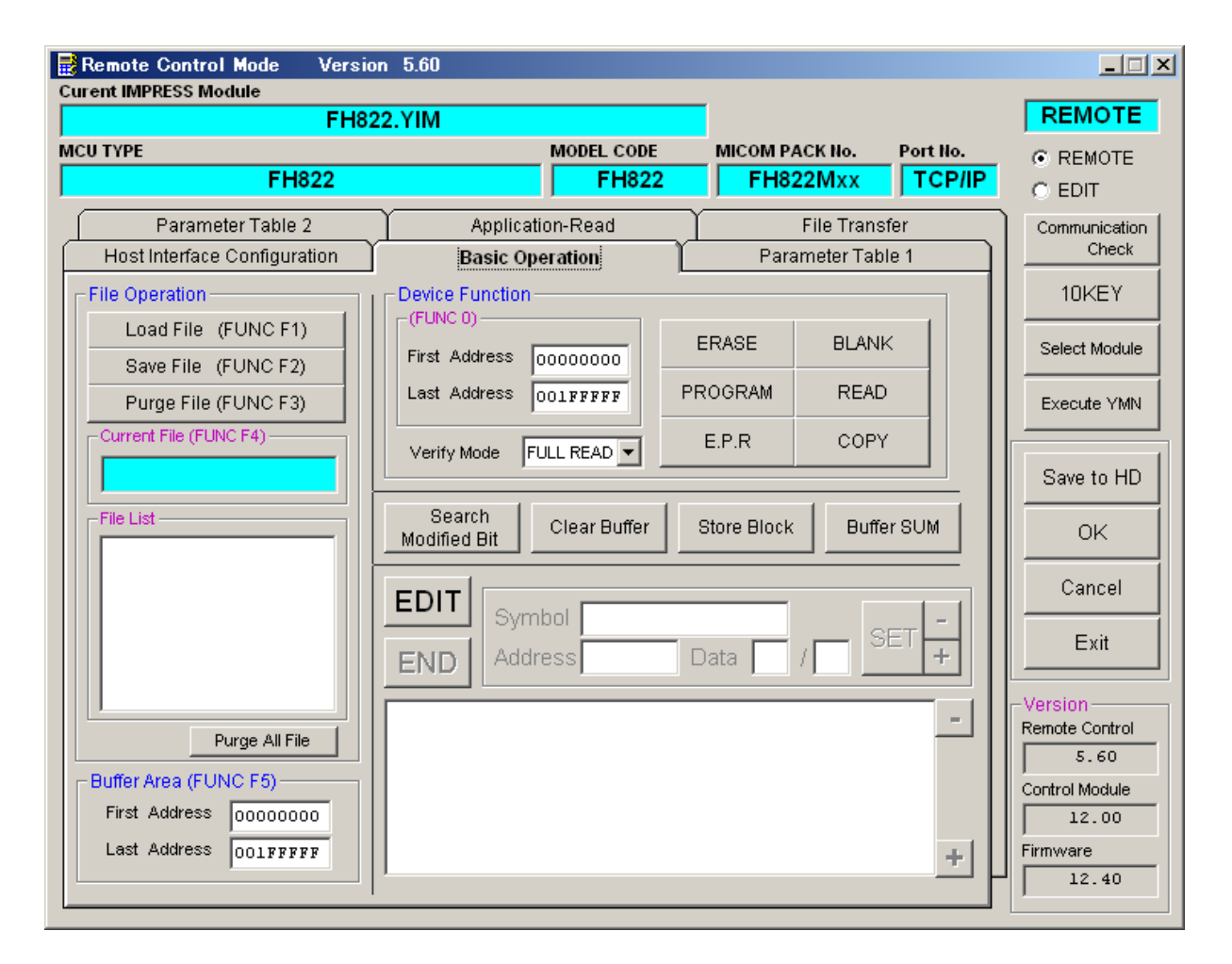

①Device Function【 FUNC 0 】

マイコンへのデバイスファンクションの対象領域を設定します。 通常は、2-2-1.②項のFlash ROM領域と同じ設定にします。 デバイスファンクションアドレス【 FUNC 0 】は、その設定アドレス値により、図2-2-2-1のようにフラッシュメモリのブロック境界アドレスに自動アライメントされます。 この自動アライメントされた領域に対して、デバイスファンクションが実行されます。

②Buffer Area【 FUNC F5 】

NET IMPRESSのバッファメモリ上のデータをセーブ・ロード (バイナリファイルの場合) する領域を設定します。

通常は、2-2-1.②項のFlash ROM領域と同じ設定にします。

図2-2-2-2は、Device Function【 FUNC 0 】、Buffer Area 【 FUNC F5 】、Flash ROM Area【 FUNC D6 】の関係を示しています。

③OK

ウィンドウ内容を、コントロールモジュールに転送するキーです。 ①~②の設定変更後は、ウィンドウに移る前に必ず、OKキーを押してください。 OKキーが押されなければ、パラメータは反映されません。

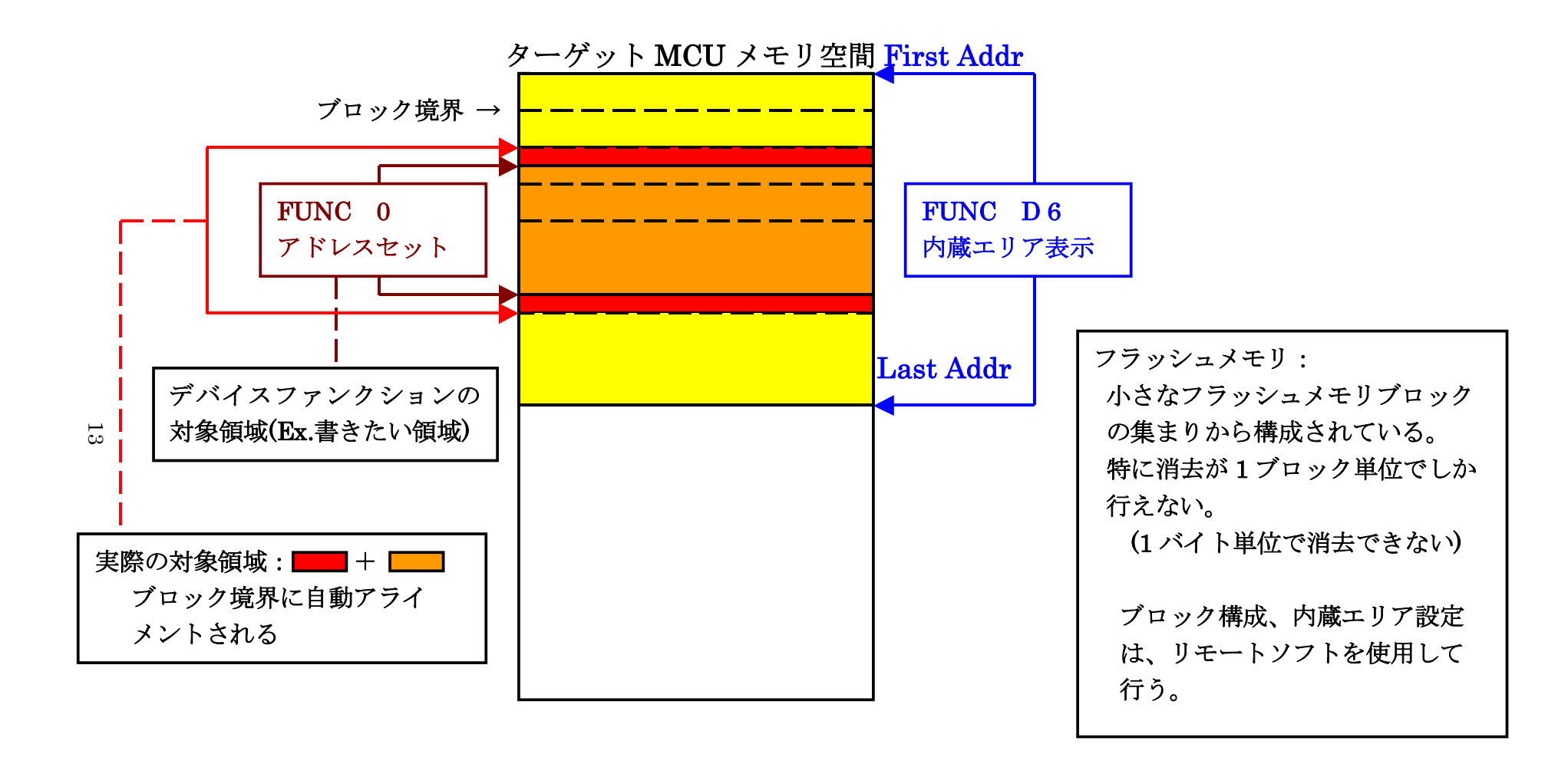

FUNC 0 アドレスセットとアドレスアライメント

図 $2-2-2-1$ 

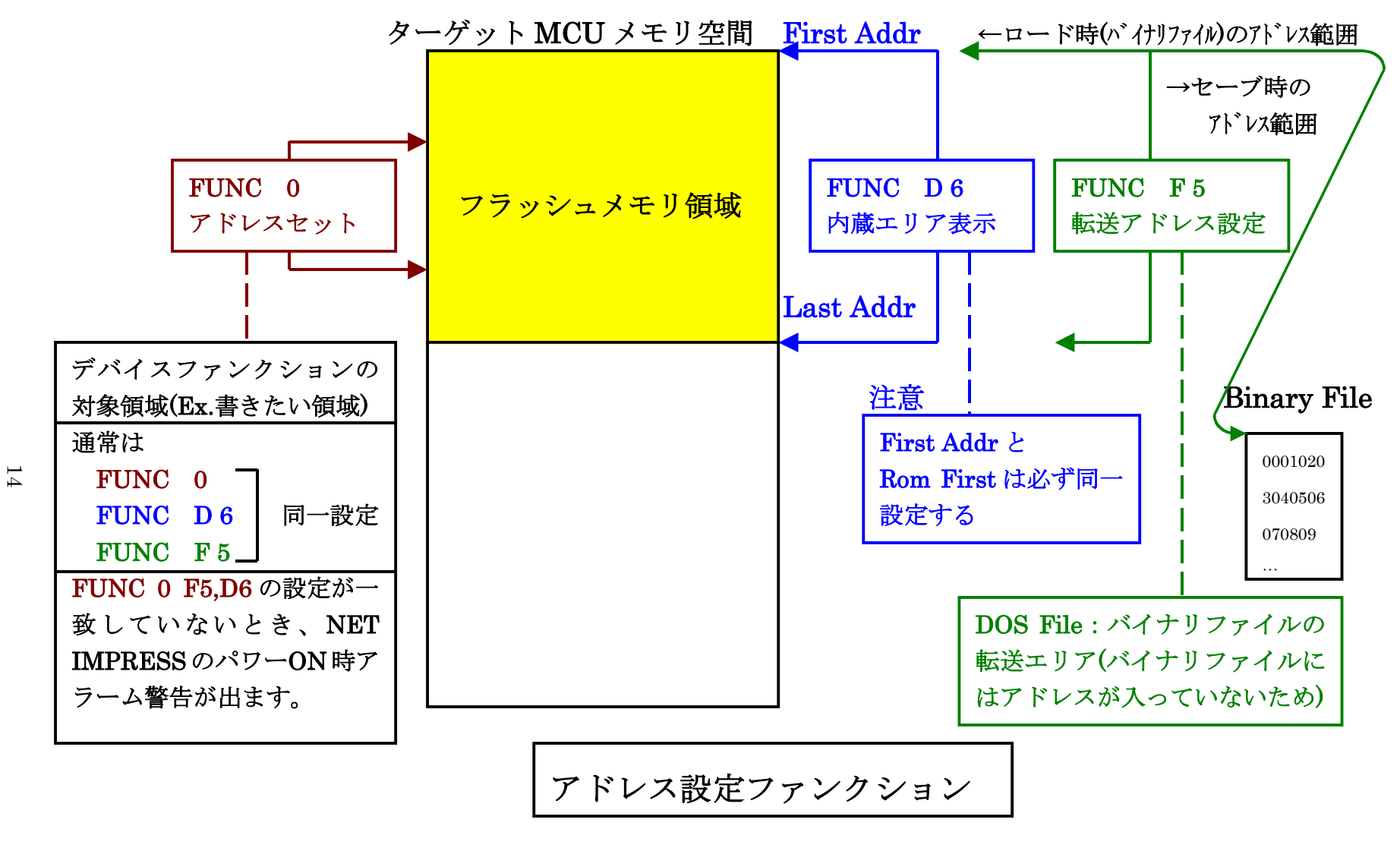

 $\boxtimes$  2-2-2-2

2-2-3. 【 Parameter Table 2 ウィンドウの設定 】

この設定ウィンドウには、マイコン固有パラメータが設定されていますので、変更しないでくださ い。

## 設定変更が必要な場合は、事前に必ず弊社サポートセンタまで、ご相談ください。

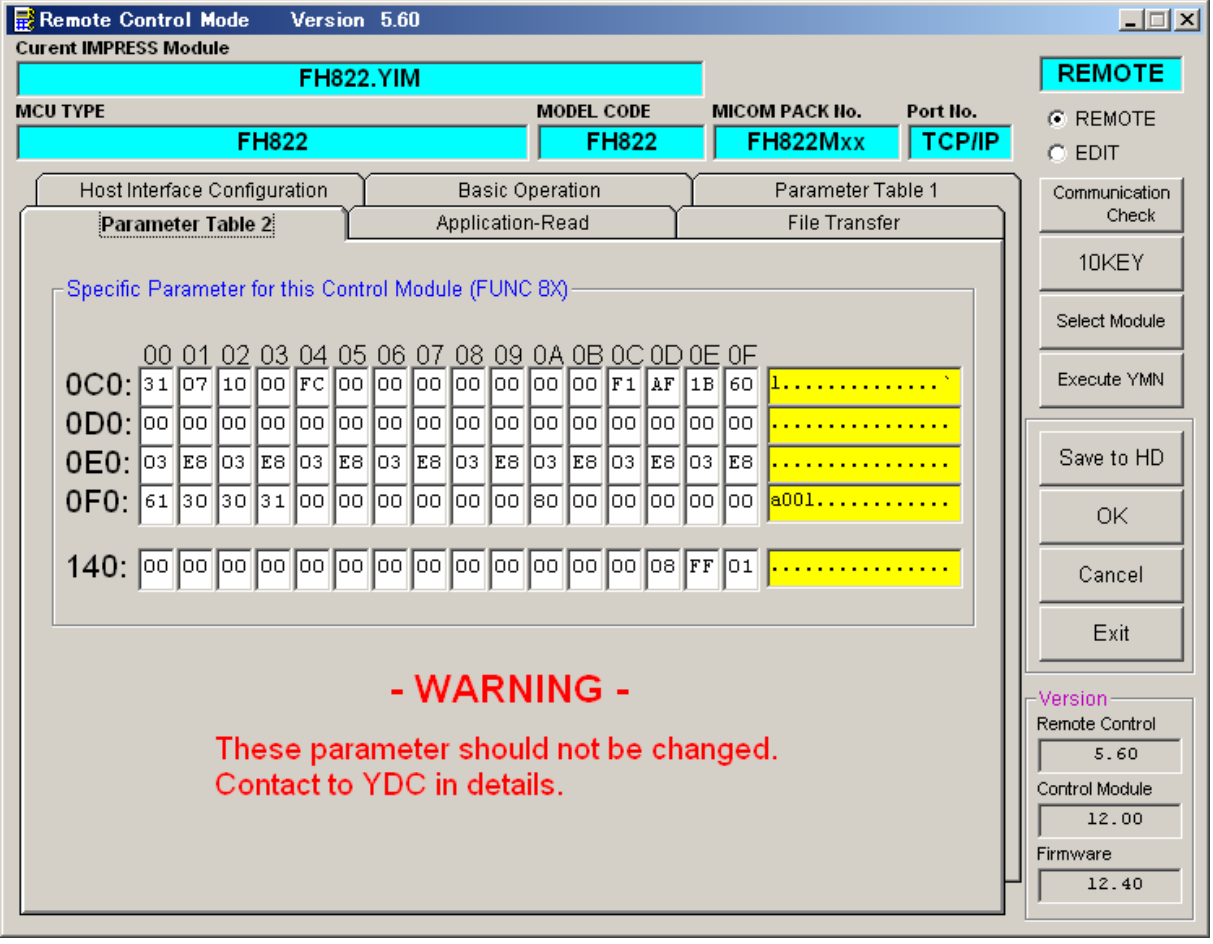

#### 2-3.デバイスファンクションと実行機能

NET IMPRESSのデバイスファンクション起動時に実行される機能は以下のとおりです。

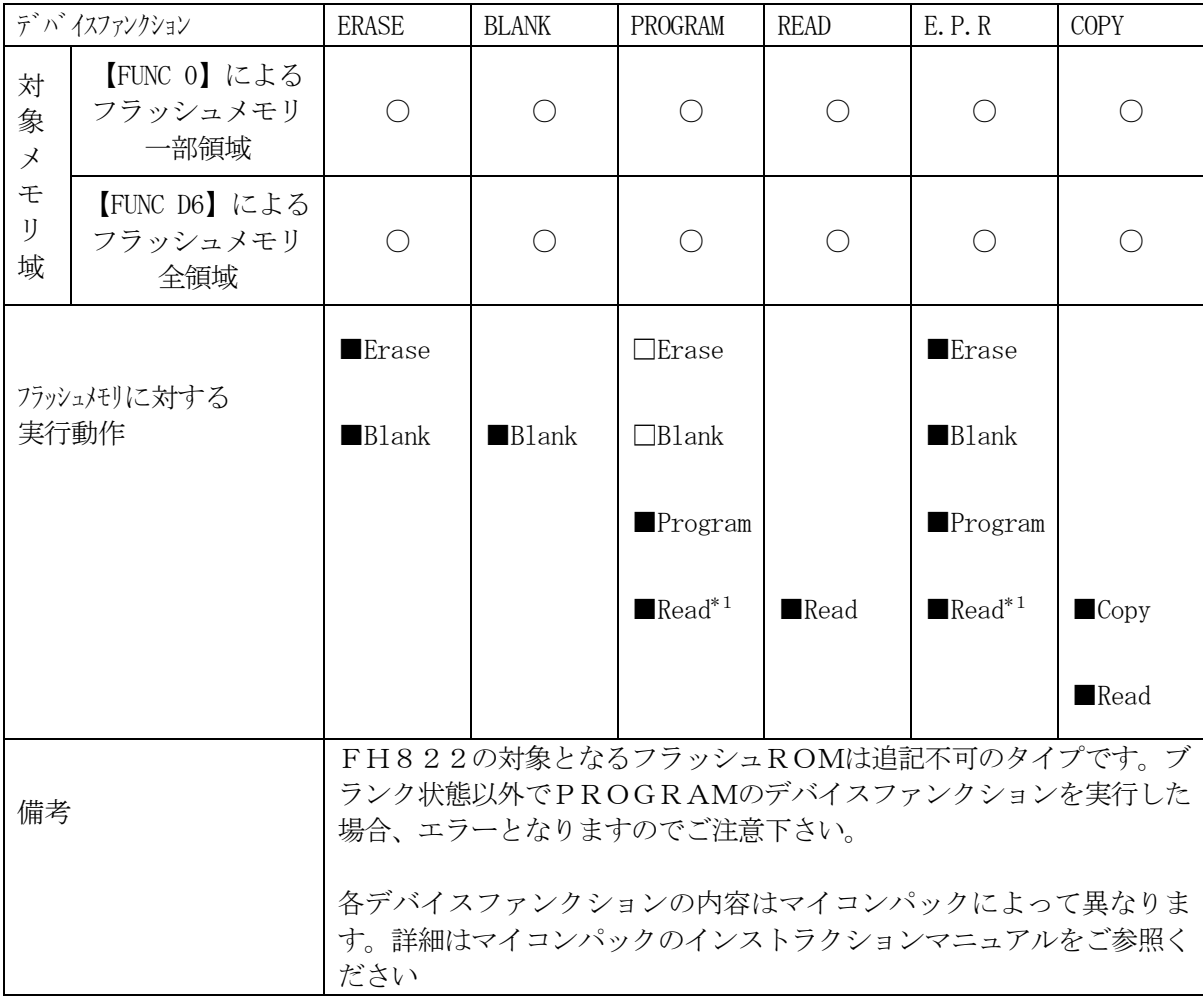

\*1:デバイスファンクションE.P.R、Program時に実行される、Read Verifyは、Read Verify Mode【 FUNC 99 】で設定されている リードベリファイが実行されます。 NET IMPRESSでのリードモード設定は、NET IMPRESSのインストラク ションマニュアル【 5-4-19 リードモード切替】をご参照ください。

① SUMリードベリファイ

マイコンからProgramを行った領域のSUM値を読み出し、プログラマが Program時に転送した書き込みデータのSUM値と比較します。

② FULLリードベリファイ

マイコンへProgramを行った領域のデータを再送し、マイコン側でフラッシュ メモリの内容と比較します。

2-4.ロックビットコントロール

FH822の書き込み対象マイコンは、内蔵フラッシュメモリ域の誤書き込みを防止(プロテクト) するための、ロックビットコントロールを備えています。

(ロックビット詳細については、マイコンのマニュアルをご参照ください)

本コントロールモジュールではロック設定された領域に対してプログラミング終了後、自動的にロ ックビットをセットします。(ロックビット解除は消去実行時に自動的に行われます。)

ロックビットプログラムは任意のブロックに対して実行することが可能です。

ロックビットプログラム実行ブロックを指定するにはリモートソフトをご利用いただきます。

【Parameter Table1】画面の【ROM Block Configuration】 に おいて、 ロックビットプログラムを実行するセクタの、【Block Size】を#100と 設定することで、ロックビットプログラム実行ブロック指定することができます。

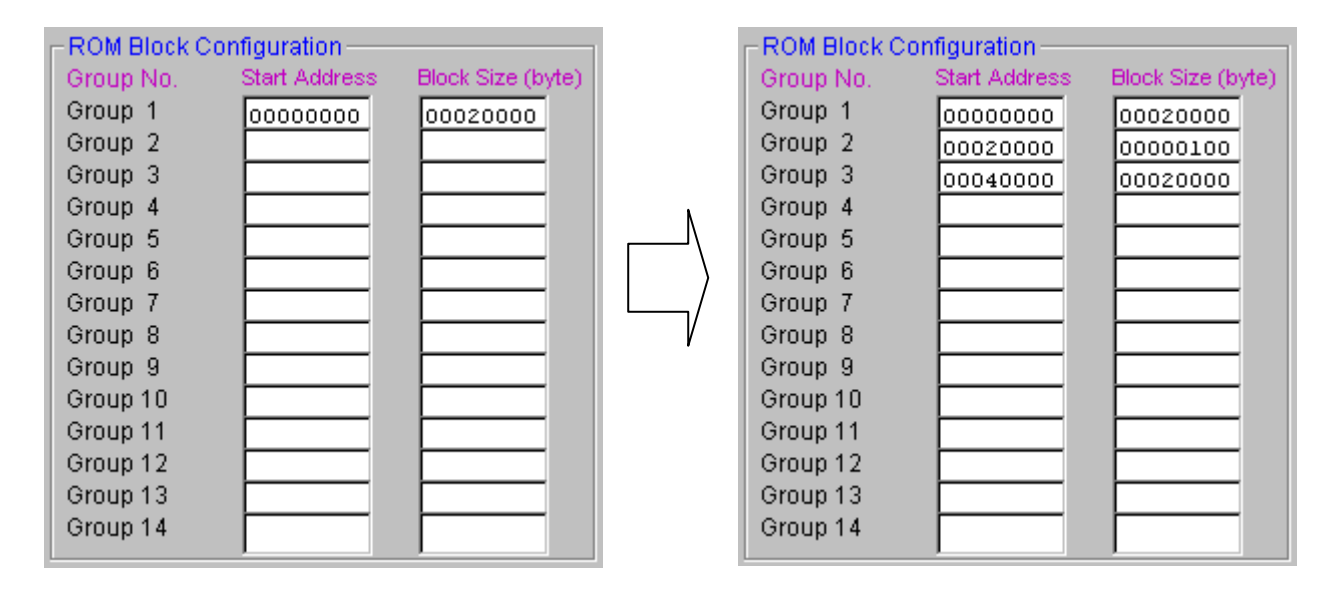

<例:#00020000から1ブロックを指定>

#00020000のブロックサイズを#100に設定することで NET IMPRESSは #00020000から#0003FFFFまでをロックビット設定された 1 ブロックと認識し、 処理を行います。

このケースでは#00000000から#20000のサイズのブロックが4つあることになりま すので #00040000からブロックサイズ#20000を新たに指定いただきます。 複数ブロックを指定する時も同様に1ブロック毎に設定を行ってください。

# 3.書き込み制御プログラム(WCP)のインストール

## 3-1.概要

このコントロールモジュールでは、コマンド実行に先立って、書き込み制御プログラムをマイコン (ターゲットシステム上で動作する)へ転送し、その制御のもとでフラッシュメモリへのプログラミ ングを行います。

転送される書き込み制御プログラムは、コントロールモジュールフォルダ内にxxx.BTPの拡 張子をもつファイル名で配置します。

xxx.BTPは、1つのコントロールモジュール内にただ一つだけの配置が許されています。

2つ以上のxxx.BTPファイルを配置することや、xxx.BTPファイルを配置しないでの ご利用はできません。

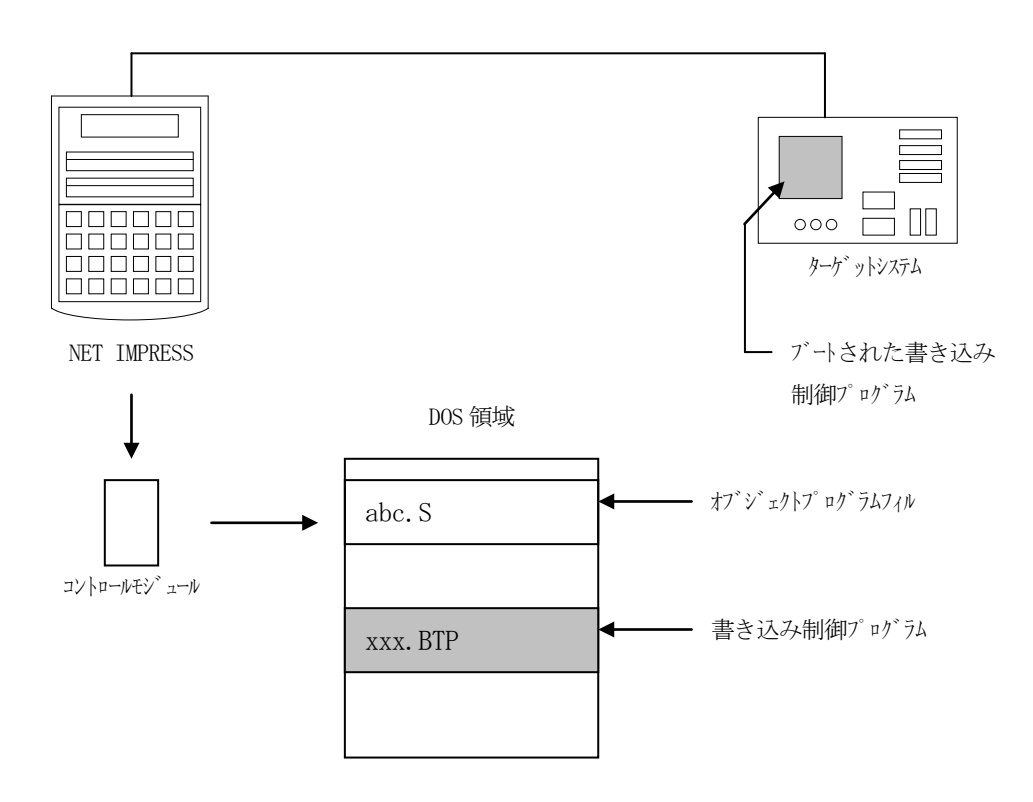

3-2. 書き込み制御プログラム (WCP) インストール

マイコンパック内の拡張子BTPのファイルを次の要領で本コントロールモジュールフォルダ内へ ファイルセーブを行います。

1.AZ490(リモートソフト)をご使用になる場合

 【 File Transfer 】画面の【 Copy File( Load ) 】を使用して コントロールモジュールフォルダに拡張子BTPのファイルをCopyします。

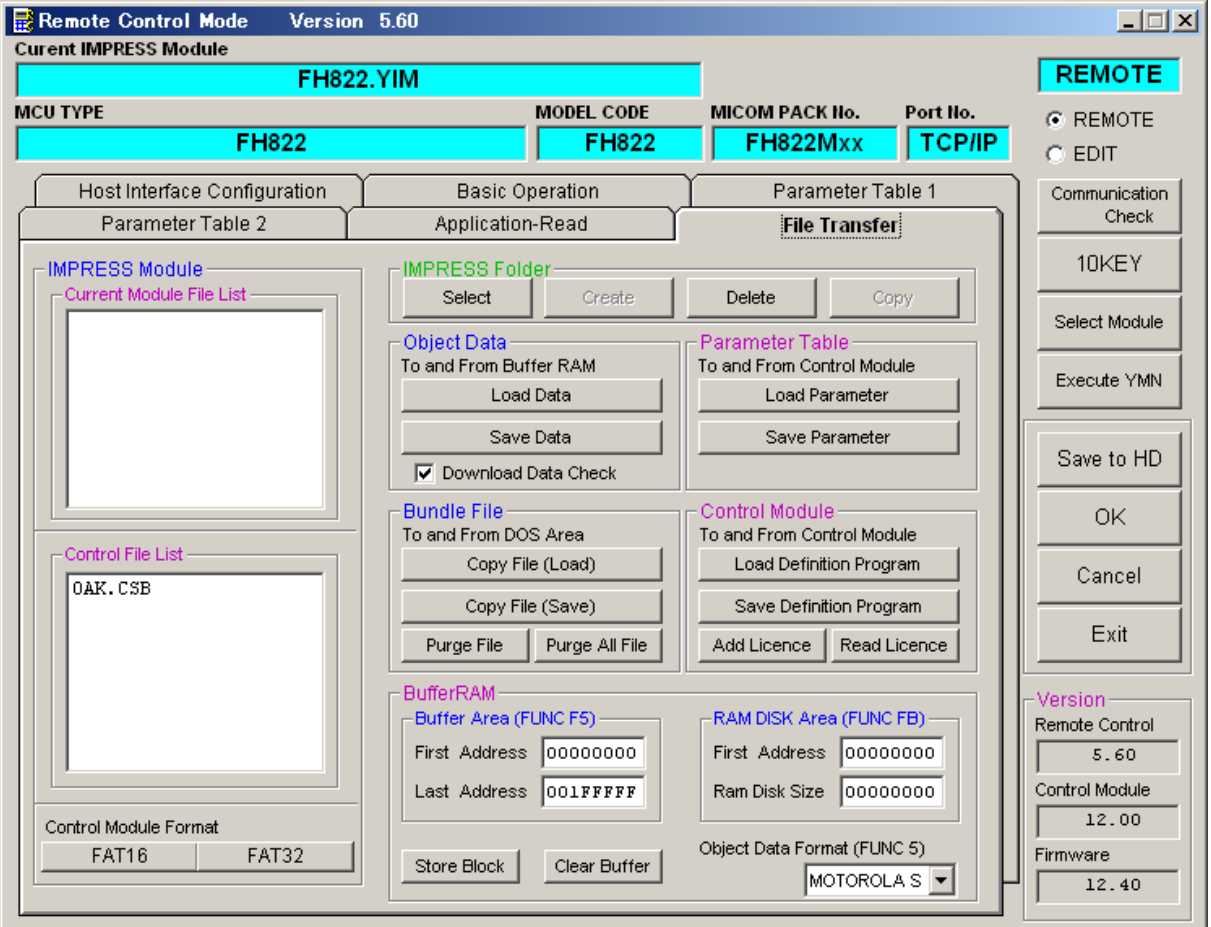

- 2. PCMCIAカードスロットをご使用になる場合
- ① コンパクトフラッシュのドライブをもつパーソナルコンピュータに本コントロールモジュー ルを、実装します。 この時、コンパクトフラッシュ用ドライバが正しくインストールされていることを前提としま す。
- ② マイコンパック内から、書き込み制御プログラム(xxx.BTP)をFH822コントロー ルモジュールフォルダに配置します。

## 4.キーコードチェック機能

4-1. キーコードチェック機能の概要

本コントロールモジュールには、マイコンへキーコードを送信する機能があります。NET IMP RESSと通信を行うマイコンには、キーコードを受信・解読する機能が組み込まれています。(品種 依存。本機能の有無についてはマイコンパックのインストラクションマニュアルをご参照ください) キーコードをマイコンに送信することで不正なデータ書き込み、及び読み出しを防ぐことができます。

また、キーコードはデバイスファンクション実行時に毎回、マイコン側に送信され、マイコンがキ ーコードチェックを行います。

#### 4-2.キーコード処理フロー

図4-2-1にNET IMPRESSフラッシュマイコンプログラマのキーコード処理フローを 示します。NET IMPRESSでは、次の2種類の方法でキーコードを入力する事ができます。

①xxx.KEYの拡張子を持つキーコード設定ファイルを、コントロールモジュールフォルダ内 にあらかじめ配置しておく方法。 キーコード設定ファイルは、カレントファイル名(現在、NET IMPRESSバッファRAM に展開されているファイル名)と同じである必要があります。(拡張子は"KEY")

②NET IMPRESSのキーボードから、キーコードを入力する方法。

コントロールモジュールフォルダ内に、マスターキーファイル (YMx x H 8 2 2. AMK) を 配置して頂く事で、キーボード入力する際の、キーアドレスガイダンス機能がご利用頂けます。 (マスターキーファイルは、マイコンパック内に付属されています。入っています。 また、マスターキーファイルは各マイコン毎にあります)

NET IMPRESS単体でご利用頂く場合は、①、②の双方のID入力方法がご利用頂けます。 PCからのリモートコントロールで、NET IMPRESSをご利用になる場合には、①のキーコ ード設定ファイルによる方法をご利用下さい。

キーコード設定ファイルは、別売りのセキュリティファイルゼネレータ (AZ481) を、ご利用 頂くことで、 容易に作成できます。

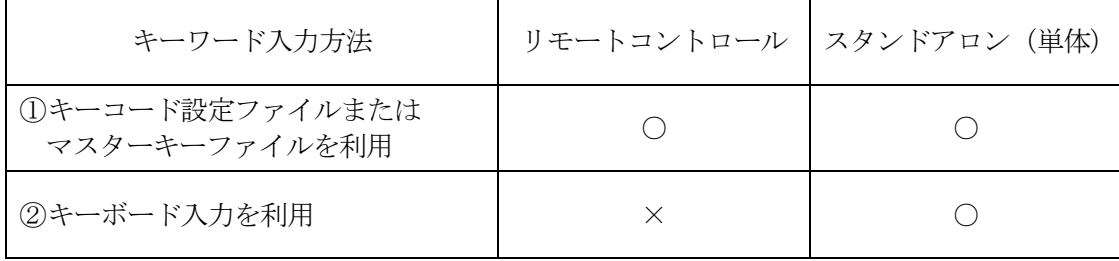

マスターキーファイルは、弊社ホームページ上の当該マイコン用マイコンパックの中に登録されて います。マイコンパックをダウンロードしてご利用ください。

マスターキーファイルのファイル名は、次の構成になります。 YMxx H822.AMK マスターキーファイルを示します - コントロールモジュールの型名を示します マイコンパック名

当該マイコン用マイコンパック名です

\*)複数のマスターキーファイルをコントロールモジュールフォルダ内に配置する事もできます。

弊社ホームページより当該マイコンパックをダウンロードし、YMxxH822.AMKをコント ロールモジュールフォルダ内に配置して、ご利用ください。

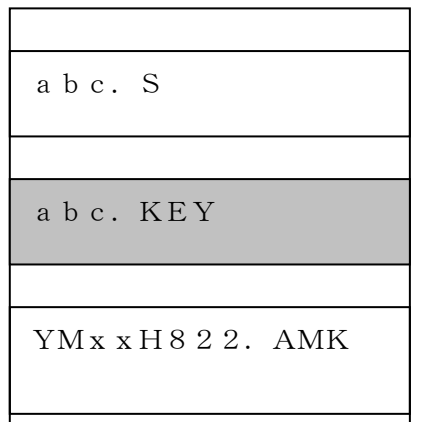

コントロールモジュール

コントロールモジュールフォルダ内に カレントオブジェクトファイル(ab c.S)のキーコード設定ファイル(a bc. KEY)が存在する場合は、a b c.KEYファイルをキーコード設定フ ァイルとして扱い、この中のファイルか らキーコードを送出します

コントロールモジュール

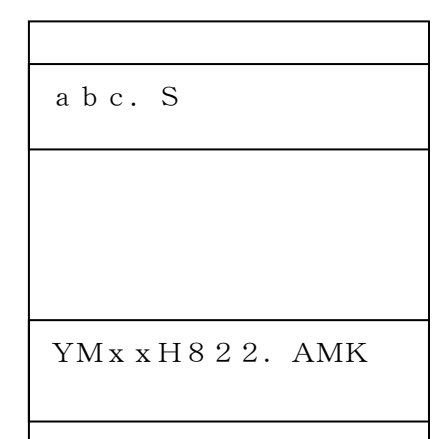

コントロールモジュールフォルダ内に カレントオブジェクトファイル(ab c.S)のキーファイル(abc.KE Y)が存在しない場合は、マスターキー ファイル(YMxxH822.AMK) よりキーボードより入力するキーコー ドアドレスを、LCDにガイダンス表示 します

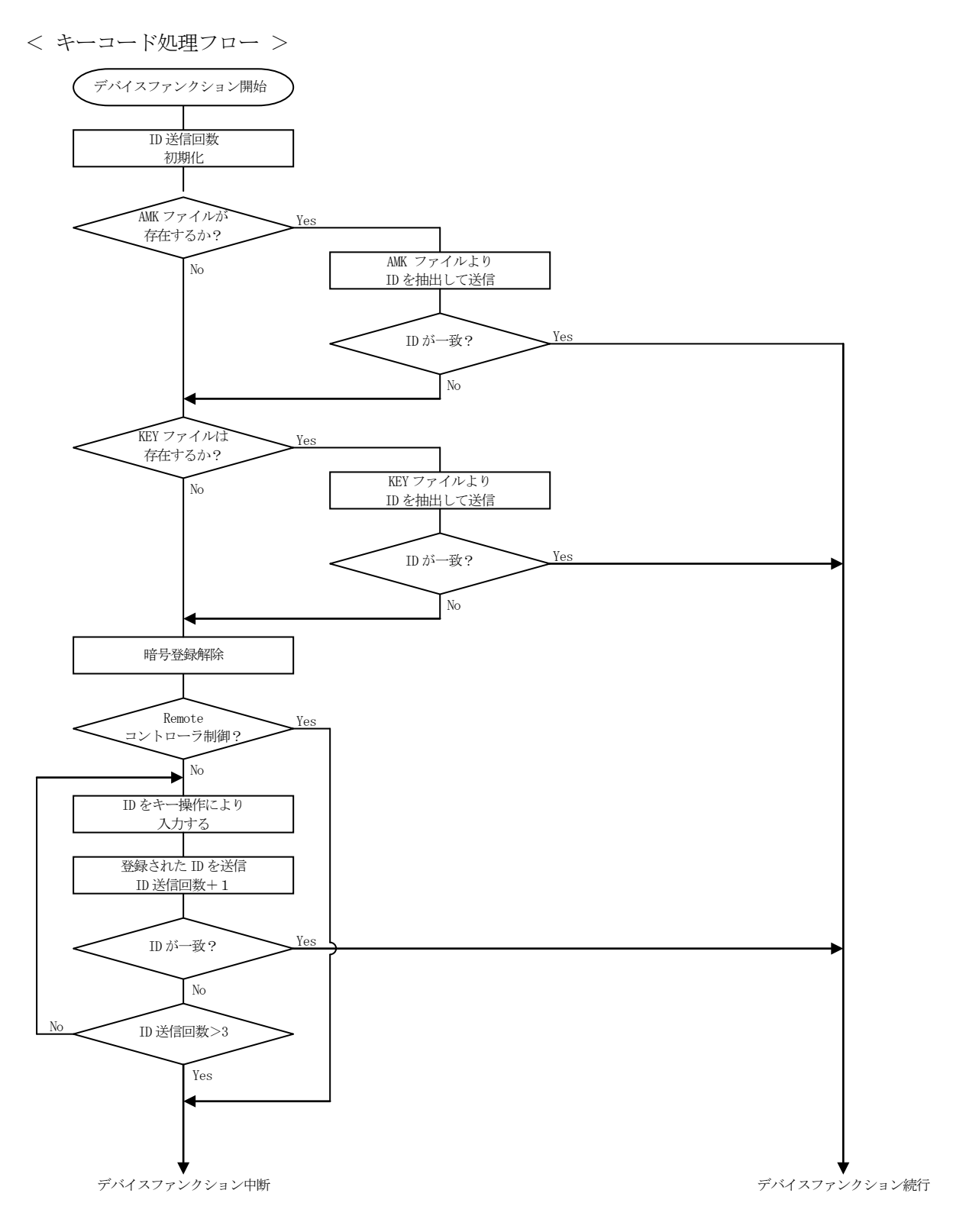

 $\boxtimes 4 - 2 - 1$ 

4-3. キーコードのキーボード入力方法 (スタンドアローン)

キーコードをNET IMPRESSのキーボードより入力する際には、マスターキーファイル(Y MxxH822.AMK)をコントロールモジュールフォルダ内に配置して、ご利用下さい。

カレントオブジェクトファイルのキーコード設定ファイルが、コントロールモジュールフォルダ内 にない場合は、このマスターキーファイルの中のキーアドレス情報をもとに、入力すべきキーコード アドレスをLCD上に表示します。

< キーコード入力手順 >

①カレントオブジェクトファイルのキーコード設定ファイルがない、又はマイコンの中のキーコー ドと一致しない場合は、NET IMPRESSのLCD上に入力すべきキーコードのアドレスガイ ダンス情報が表示されます。

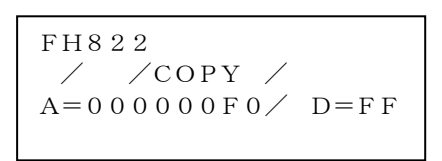

②データ(D=)の項にキーデータを入力し、NET IMPESSの | SET |キーを押します。 SETキー押下後、NET IMPRESSは、次のキーコードアドレスを表示します。 SET

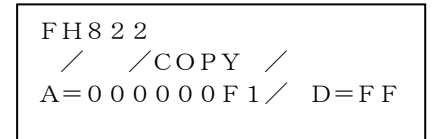

③同じように、所定のバイトのキーコードを入力します。

全キーコードが入力されると、LCD上のキーコードアドレスがブランクとなります。 キーコードの入力を変更する必要がある場合は、| ▲ | | ▼ | キーで、キーコードの確認と 変更を行って下さい。 設定したキーコードの確認後、 <sup>SET</sup> | キーを押すと、ここでテンキーより入力したキーコー ドが、当該マイコンへ出力されます。 ▲ ▼ SET

④出力されたキーコードに対し、マイコン側で"不正"の応答を返してきた場合、NET IMPR ESSは、再度キーコードのキーボード入力シーケンスをはじめから開始します。 複数回のキーコード送信に対して、不正(不一致)の応答が続くと、NET IMPRESSは、 デバイスファンクションの実行を中断します。(不一致が3回続くと、中断されます)

4-4.キーコード設定ファイル

書き込むオブジェクトに対応したキーコード設定ファイルを、DOS領域に配置されている場合に は、NET IMPRESSのキーボードからのキーコード入力が、必要なくなります。

また、リモートコントローラ (AZ490) で、プログラミングを行う場合には、必ずキーコード 設定ファイルが必要となりますのでキーコード設定ファイルを作成して、コントロールモジュールの フォルダ内に配置してください。キーコード設定ファイルは、モトローラSフォーマットにより記述 されており、アドレス部には、キーコード領域の先頭アドレスを記述し、データ部には、キーデータ を記述します。

キーコード設定ファイルにつきましては、弊社が提供しております、キーファイルゼネレータ(A Z481)をご利用いただけます。キーコード設定ファイルの作成例を示しますので、ご参考くださ い。

< キーコード設定ファイル作成例 > S10B00F0E77F0301179122E7E9 S9030000FC

# 5.ターゲットシステムとの接続と専用コネクタ

## 5-1.信号一覧表

本コントロールモジュールをご利用頂いた場合のターゲットプローブコネクタ端の信号表を示します。

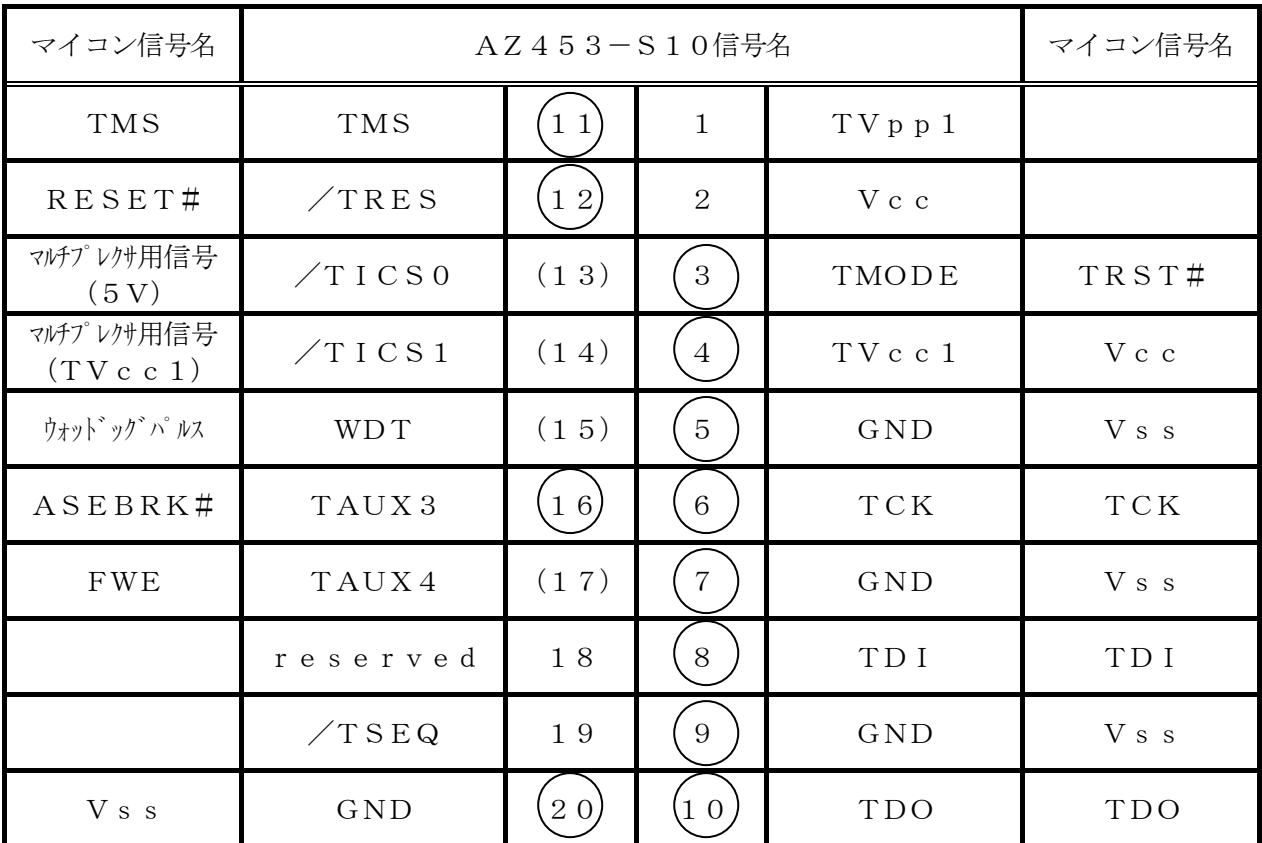

ターゲットプローブ信号表(FH822)

※MPMD端子をターゲットシステム上またはジグ上でVssと短絡してください。

○は必ず接続して頂く信号です。

( )は、必要な時のみ接続してください。

注意: 〇も()も印のない信号線は絶対にターゲットシステムの回路には接続しないでください。

#### 5-2.代表的な接続例

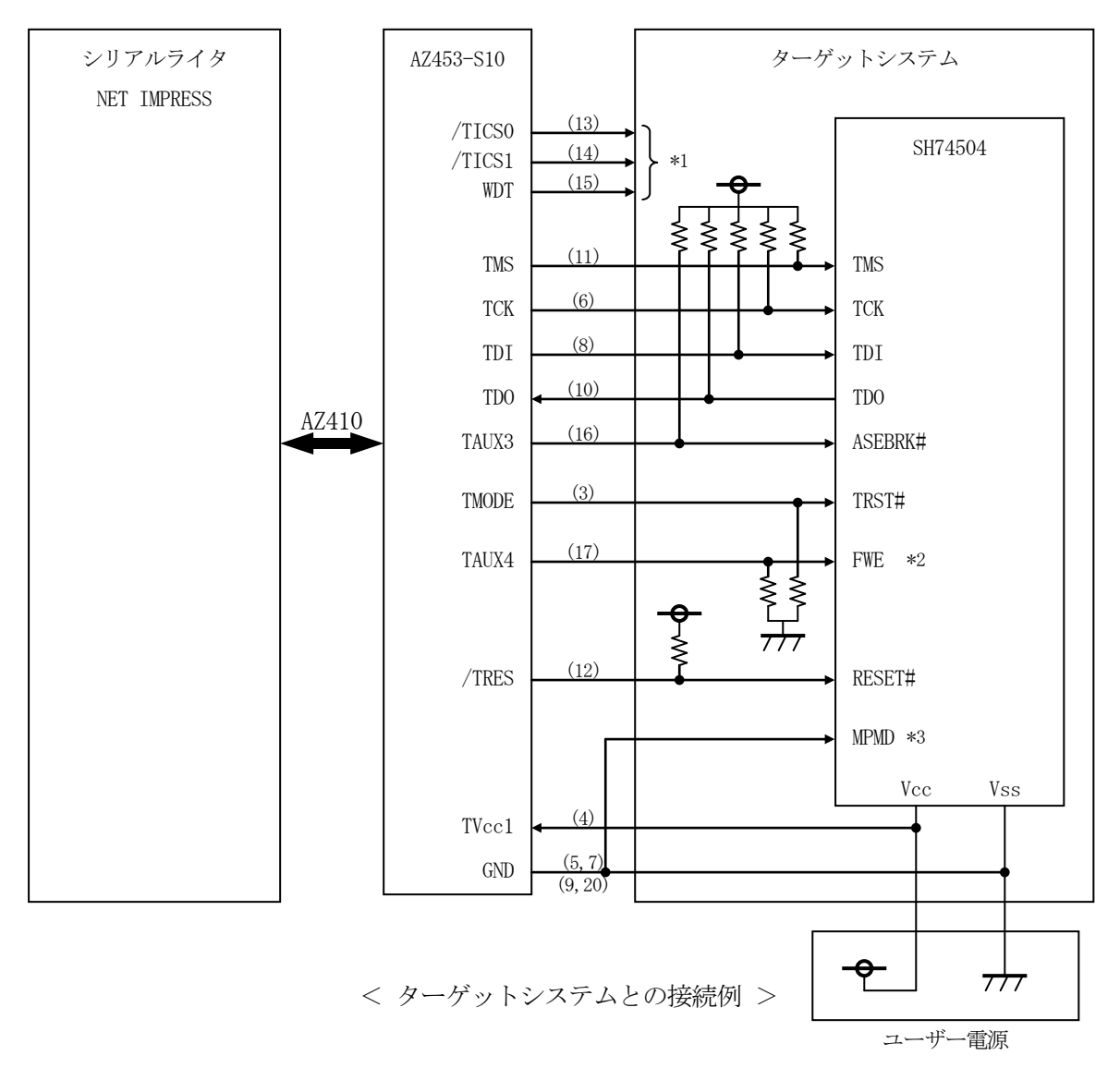

#### \*1 必要に応じてご使用ください。

\*2 ターゲットシステム上で所定の論理に設定される場合は接続の必要はございません。

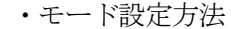

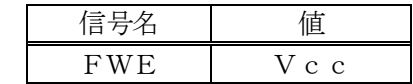

ライタとの接続する場合は使用する動作モードでプルアップorプルダウン抵抗を入れて ください。

\*3 MPMD端子はターゲットシステム上またはジグ上でVssと短絡してください。

①"書き込みモード"など一部の書き込み信号がユーザシステムとの共用端子に定義されている 場合には、それらの信号のマルチプレクス回路をユーザシステムに実装してください。/TICS 信号は、NET IMPRESSのデバイスファンクション実行時にだけアサートされる信号です。 この信号によって共用端子に実装される信号切替えを行います。

書き込み制御に使われるこれらの信号が、フラッシュマイコンから制御用専用信号線として定義 されるターゲットシステムでは、マルチプレクス回路は不要です。

マルチプレクス回路をユーザーターゲットシステムにいれていただくことにより、/TICSが ネゲートされている時(デバイスファンクションを実行していない時)にNET IMPRESS が接続されていない(コネクタを外した)状態と同一の条件をつくることができます。

②WDT信号端子には、WDT Period【 FUNC D5 】で設定されたクロック信号が NET IMPRESSより出力されます。

(常時出力:オープンコレクタ出力)フラッシュメモリ書き込み中に、所定のクロック信号が 必要なユーザ回路へ接続しご利用ください。

③AZ453-S10では、標準プローブ中に/TRES信号を設けてあります。

/TRES信号は、ターゲットシステム内でワイヤードオアをとり、マイコンの/RESET端子 に接続して頂けるよう、オープンコレクタ出力の信号としています。

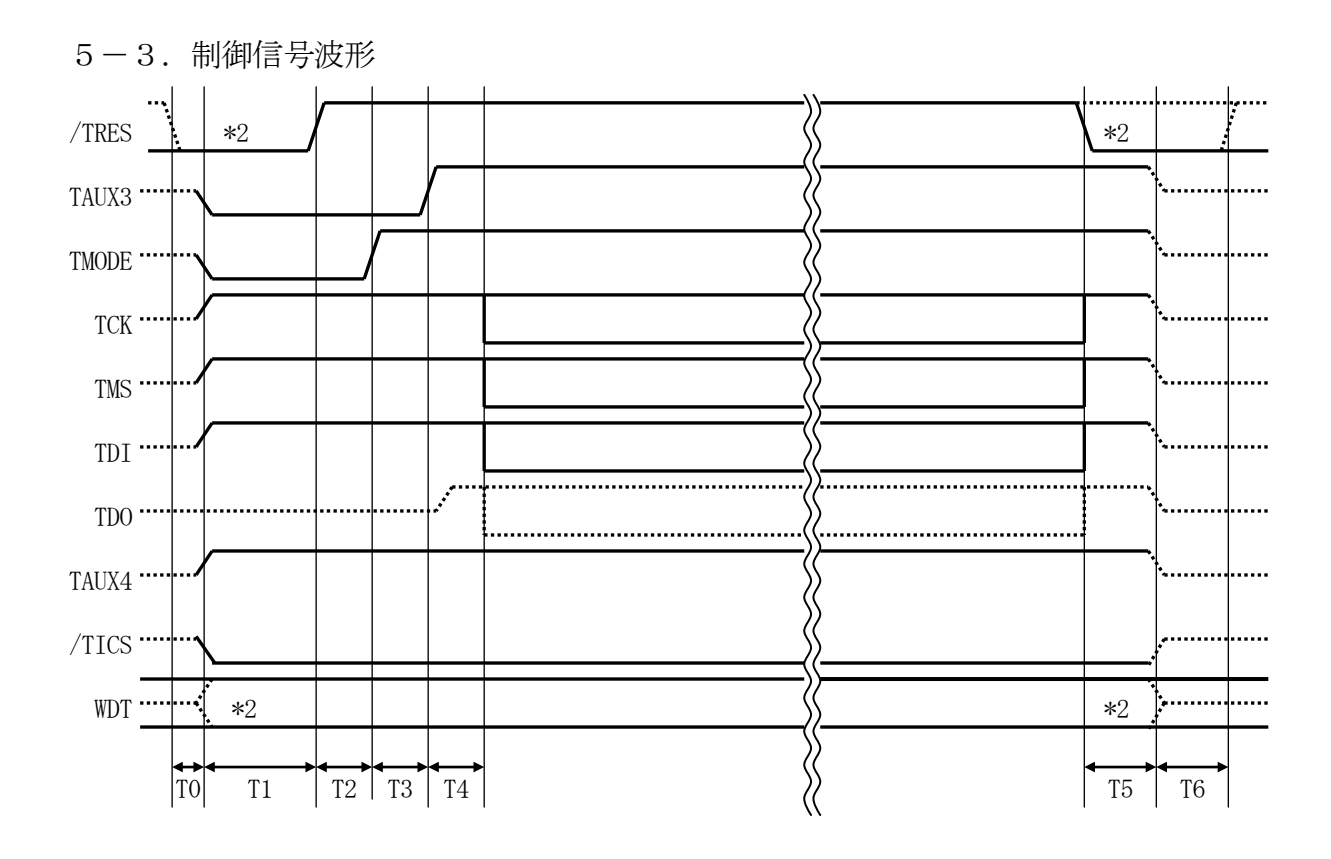

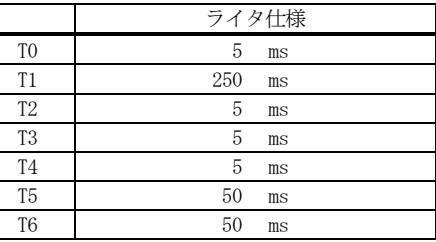

\*1) " - は、Hizを示します。

\*2)/TRESとWDTはオープンコレクタ出力です。 また、オプション機能でデバイスファンクション非実行中の出力状態を変更可能です。 詳細は弊社サポートセンタまでお問い合わせください。

- ①フラッシュプログラマの電源投入後、ターゲットシステムの電源を入れてください。 この際フラッシュプログラマは/TRES信号をアサート、WDT信号(出力)から周期的な パルス出力を開始します。
- ②プログラムコマンドの起動によって/TICSがアサートされ、フラッシュプログラム用の通信 チャネルがターゲットシステム上でフラッシュプログラマ側に接続されます。 (フラッシュプログラム用の通信チャネル及び、関連信号が他のユーザ回路から独立して常時
	- フラッシュプログラマに専有されるシステムでは、本信号による信号切替えは必要ありません)
- ③プログラミングモードが起動され、規定の通信回線を使ってNET IMPRESSとの通信を 始めます。

④プログラミング終了後、/TICSをネゲートします。

(/TICSネゲート後も/TRES信号はアサート、WDT信号(出力)から周期的なパルス が出力されつづけます)

 $5-4.7$ ローブ

FH822を使って、ユーザ・ターゲット上のフラッシュメモリにデータを書き込むためには、AZ 453-S10:JTAGアダプタが必要となります。(別売)

このアダプタのご用命は、FH822コントロール・モジュールとあわせまして、弊社又は弊社代理 店までご相談下さい。

AZ453-S10: JTAGアダプタの接続につきましては本インストラクション・マニュアル の第5章、またはAZ453-S10インストラクション・マニュアルをご参照下さい。

<AZ453-S10:NET IMPRESS ←→ JTAG信号変換アダプタ>

AZ453-S10は、NET IMPRESSの標準入出力信号をITAG信号に変換します。 このアダプタにより、JTAGプロトコルを用いたフラッシュメモリプログラミングが可能なマイ コンをサポートします。

下図にAZ453-S10の構成概要を示します。

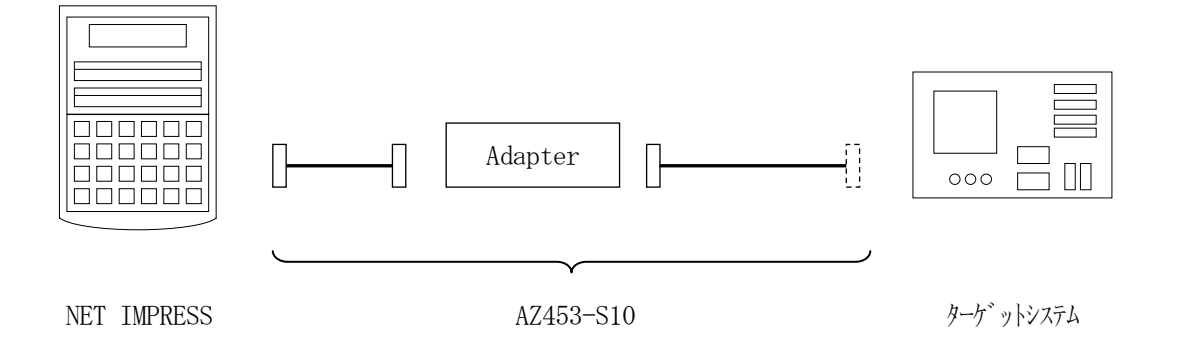

AZ453-S10のユーザ·ターゲット側末端は、コネクタが付いていません。お客様のターゲッ ト・システムにあわせて、コネクタを付けて頂く必要があります。

### 6.仮想代表マイコン以外への適用

- パラメータテーブルの変更方法 -

6-1.パラメータ変更(NET IMPRESSのキーボードを使って)

NET IMPRESSインストラクションマニュアル【 5-4. パラメータ設定】に示すファン クションコマンドで規定されるパラメータ(ファンクションD1~DF)については、NET IMP RESSのキーボード上で変更できます。

ターゲットシステムとの通信インタフェイスやご利用になるターゲットシステムの電源電圧などが この範囲に入ります。

#### < ご注意 >

マイコン内に内蔵されるフラッシュメモリブロック構成など、設定事項が多岐にわたる対象マイコ ン自体の変更は、NET IMPRESSのキーボードからは行えません。

(別売のリモートコントローラ:AZ490をご利用ください。)

また、実在マイコンのパラメータリストは、弊社より供給されております。

詳細は弊社または代理店にお問い合わせください。

6-2.対象マイコンの変更(別売のリモートコントーローラを使って)

弊社では、PCからNET IMPRESSをリモート制御するためのリモートコントローラ(AZ 490)を別売りしております。このリモートコントローラでは、NET IMPRESSのリモート コントロール機能のほかに、パラメータテーブルの設定、確認ができます。

リモートコントローラでは、パラメータテーブルを個々に設定する事ができ、変更可能なパラメー タ設定対象は、以下のパラメータが含まれます。

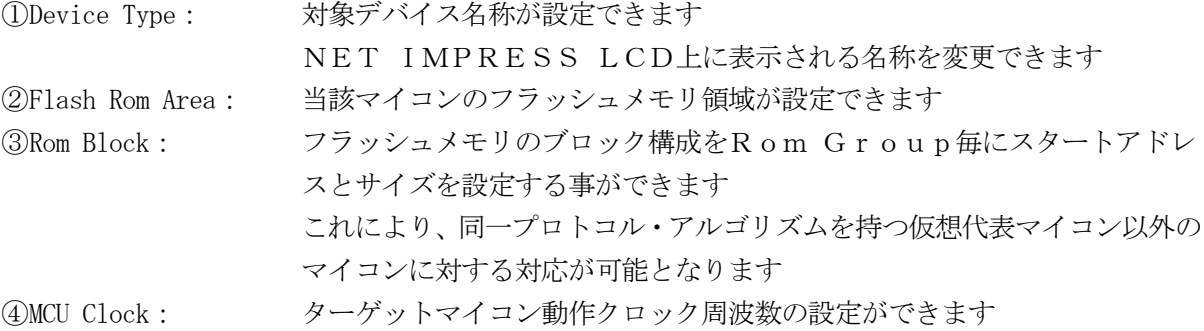

⑤通信インタフェイス:ターゲットシステムとの通信インタフェイスの設定ができます

⑥その他: その他のマイコンの固有設定情報を変更する事ができます

6-3.リモートコントローラによるパラメータの変更方法

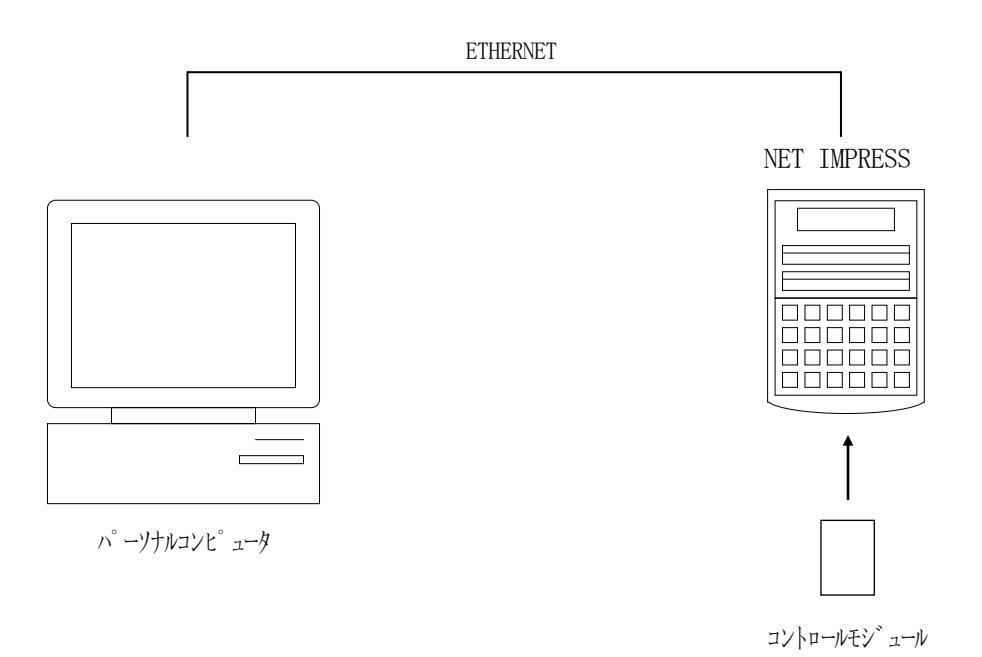

パーソナルコンピュータ(IBM-PC)とNET IMPRESSをETHERNETケーブル(1 0BASE-T)で接続します。

NET IMPRESSには、ターゲットマイコン用のコントロールモジュールを実装しておきます。 パーソナルコンピュータ(Windows環境)上で、リモートコントローラを動作させることで、 NET IMPRESSに実装されたコントロールモジュールのパラメータテーブルを変更/確認す ることができます。

リモートコントローラ (AZ490) では、パラメータの一括ロード/セーブが行えます。

一括してセーブすることができますので、同系列の各種デリバディブマイコンへのパラメータテー ブル変更を容易に行うことができます。

また、この機能を使い、弊社ホームページよりダウンロードしたマイコンパックをコントロールモ ジュールにロードすることを容易に行うことができます。

# 7.定義体交換機能

#### 7-1.定義体交換機能概要

コンパクトモジュールの機能として異系列の書き込み仕様をもつマイコンに対しても、コントロー ルモジュールの交換なしに、リモートコントローラ(AZ490)の定義体のダウンロード機能を 使用して、スピーディな段取りがえを行うことができます。

この定義体交換機能は、コンパクトモジュールに定義体ライセンスを付加することにより、他の書き 込み仕様をもつマイコンに対応するコンパクトモジュールに交換することができます。

定義体ライセンスは、弊社で販売しております。ご不明な点がございましたら、弊社または、代理 店にお問い合わせください。

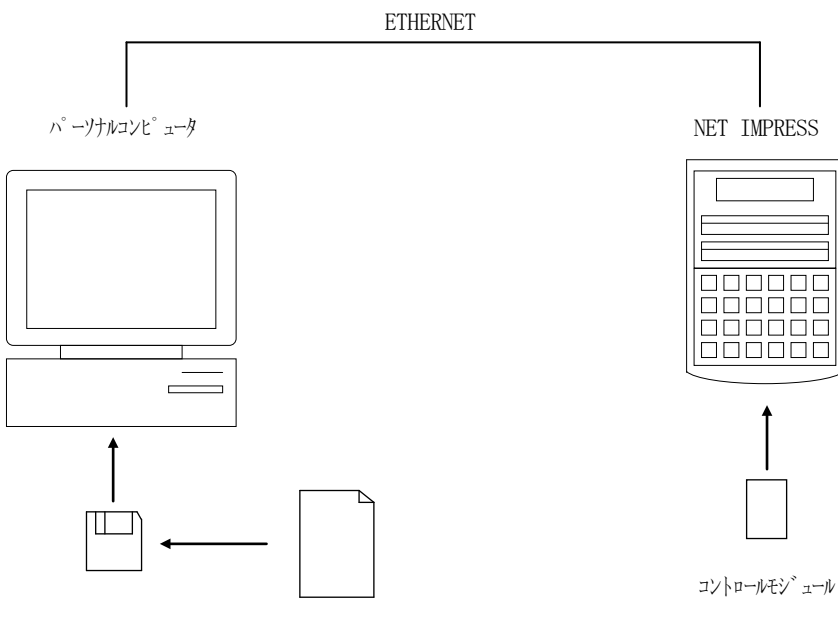

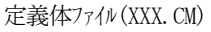

#### 7-2.定義体交換方法

定義体ライセンスが付加された、コンパクトモジュールをNET IMPRESSに実装された状態 にして、リモートコントローラ(AZ490)の定義体ダウンロード機能(File Transfe r画面の、Load Definition Program機能)により、コントロールモジュール の定義体交換を行います。(NET IMPRESS単体では、この機能はご利用できません)

定義体ライセンスをご購入時に、弊社より提供されたメディアの中にある定義体ファイル(xxx. CM)をこの機能により、コンパクトモジュールにダウンロードすることとなります。

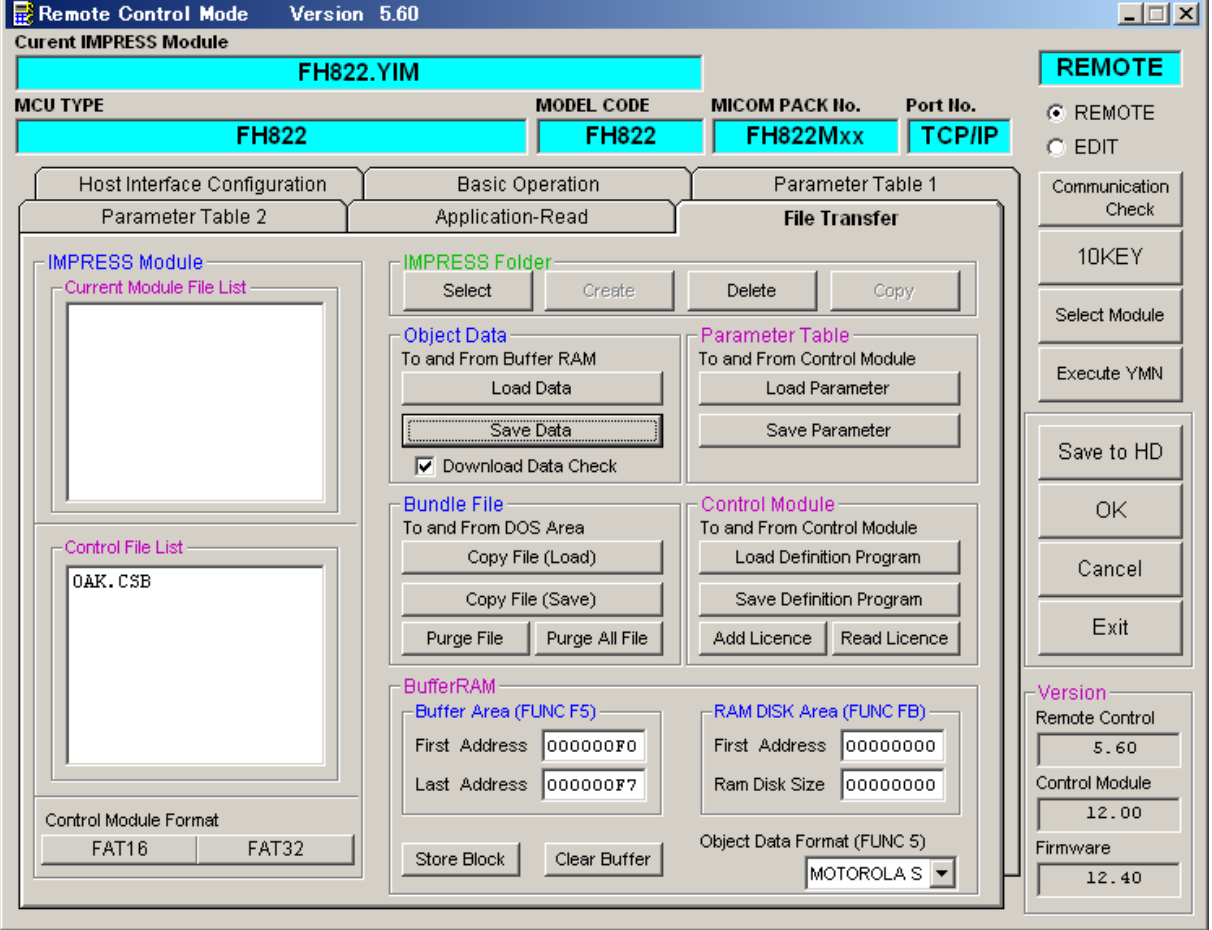

8.プログラム対象エリアについて

 $8-1.$  概要

本コントロールモジュールはターゲットマイコンのユーザマット領域/ユーザブートマット領域/ EEPROM領域の3種類のプログラムに対応しています。これらのプログラム対象の選択はパラメ ータファイルを変更して行います。

詳細はマイコンパックのインストラクションマニュアルをご参照ください。

8-2.ユーザブートマット用オブジェクトファイル

ユーザブートマットのプログラムデータはコントロールモジュールフォルダにある、拡張子".BO T"のファイルから参照します。ユーザブートマット書き込みを指定したパラメータ使用する場合必 ず配置して下さい(ユーザブートマットを非対象とするパラメータファイルを使用する場合は配置す る必要はありません)。尚このファイルはコントロールモジュールフォルダ内に1つのみ配置が可能で す。

データフォーマットはインテルHEX、モトローラS、バイナリの3種をサポートしています。い ずれのファイル形式でも拡張子は".BOT"として下さい。

8-3.パラメータファイル

プログラム対象エリアによって各パラメータファイルが用意されています。 詳細はマイコンパックのインストラクションマニュアルをご参照ください。

## 9. エラーメッセージ

本コントロールモジュールでは、デバイスファンクション実行時の異常終了時に、特定のエラーメ ッセージを出力します。

本章に記載されている以外のエラーメッセージについてはNET IMPRESSのインストラク ションマニュアルをご参照ください。

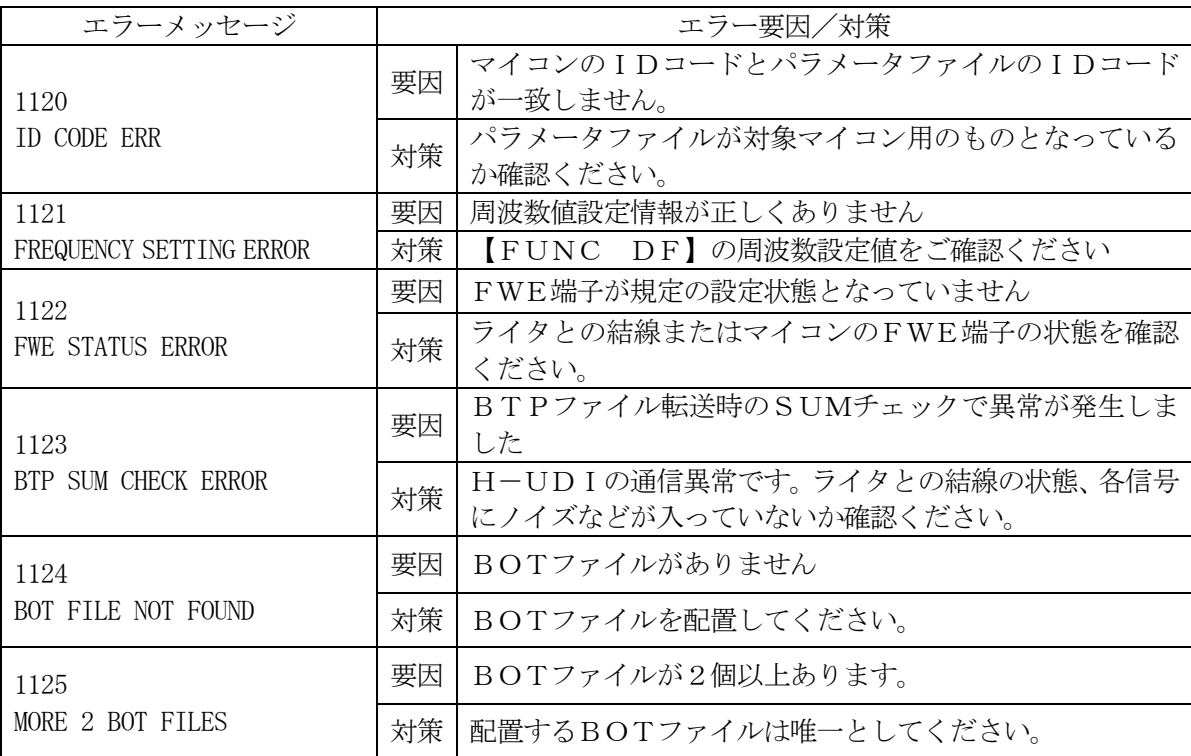

"DEVICE ERR xy"、"DEVICE CSI SUM ERR xy"、"DEVICE ILLEGAL REPRY xy"のxyは実行ステータス値となっております。

ステータス値は以下の意味を持ちます

| △ |                  |
|---|------------------|
|   | 共通処理及びユーザマット処理中  |
|   | ユーザブートマット処理中     |
|   | <b>EEPROM処理中</b> |

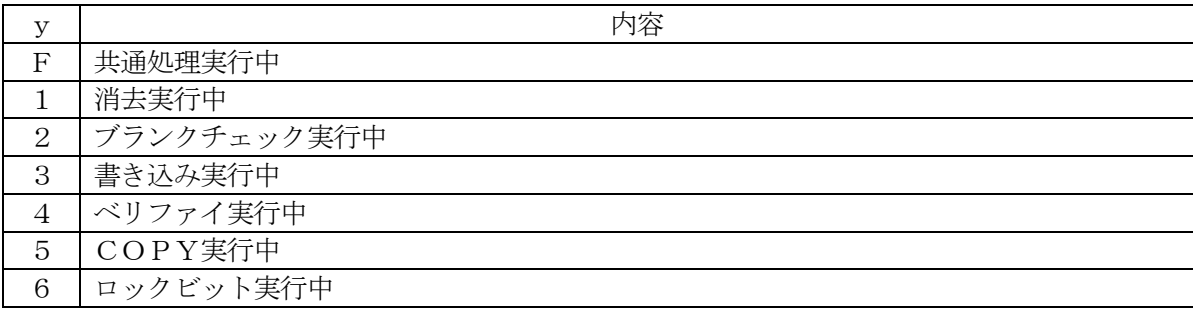

# 10.ご利用上の注意

- ①本コントロールモジュールは、弊社フラッシュマイコンプログラマ専用のコントロールモジュール です。弊社、フラッシュマイコンプログラマ以外ではご使用にならないでください。
- ②本コントロールモジュールは指定されたフラッシュマイコン専用のものです。
- 他のマイコンへの書き込みには、書き込みを行うマイコン専用のコントロールモジュールをご利用 ください。マイコンとコントロールモジュールとの対応を誤って使用すると、ターゲットシステム を破壊する恐れがあります。
- ③NET IMPRESSは、ターゲットシステムとのインタフェイスIC(NET IMPRESS 内部IC)電源用に数mAの電流をTVccd端子より消費いたします。
- ④コントロールモジュール(コンパクトフラッシュカード)は、絶対にイニシャライズ(フォーマッ ティング)しないでください。イニシャライズされますと、コントロールモジュール内の定義体(コ ントロールプログラム)も消去されてしまいます。
- ⑤デバイスファンクション又は、ファンクション実行中には、コントロールモジュールの脱着は、行 わないでください。 コントロールモジュールアクセス中に、脱着してしまいますとコントロールモジュールを破壊する 恐れがあります。

⑥フラッシュマイコンプログラマは、コントロールモジュールを実装した状態で動作します。